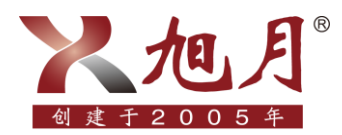

## **NMT** 附属试剂耗材网页版订购流程

# NMT附属试剂耗材网页版订购流程

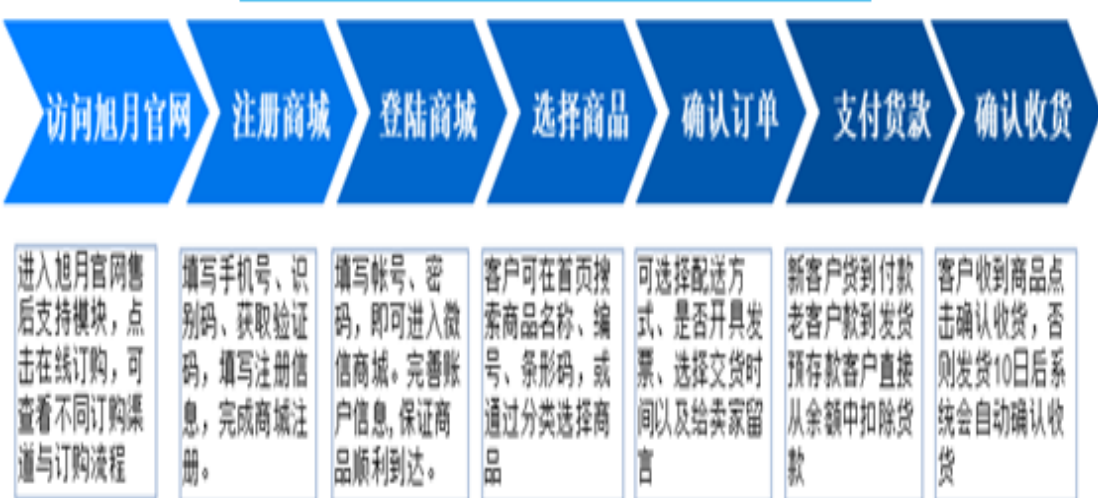

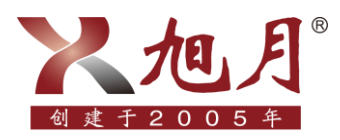

## 第一步: 访问旭月官网

方法如下:

访问旭月官网 <http://cn.xuyue.net/> ,进入官网首页后,将光标移至"售后支持"处, 点击"在线订购",如图:

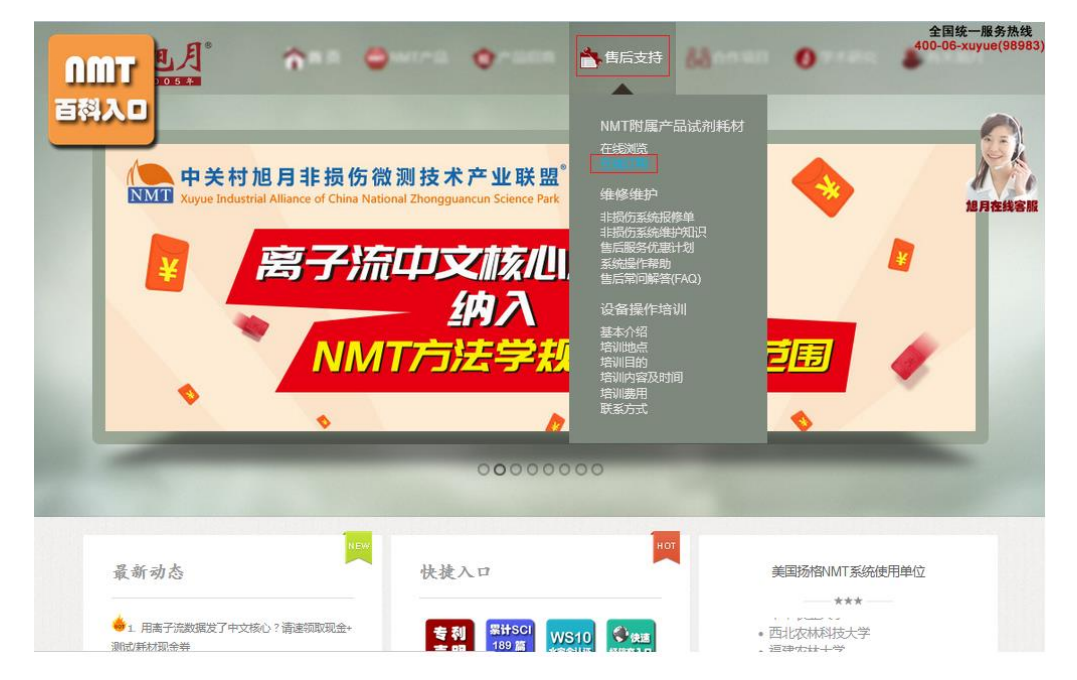

进入"在线订购"页面后,点击订购网页链接进行采购;可下载《NMT 附属试剂耗 材网页版订购流程》辅助完成订购,如图:

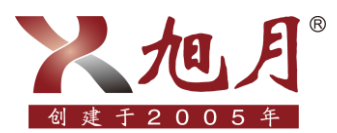

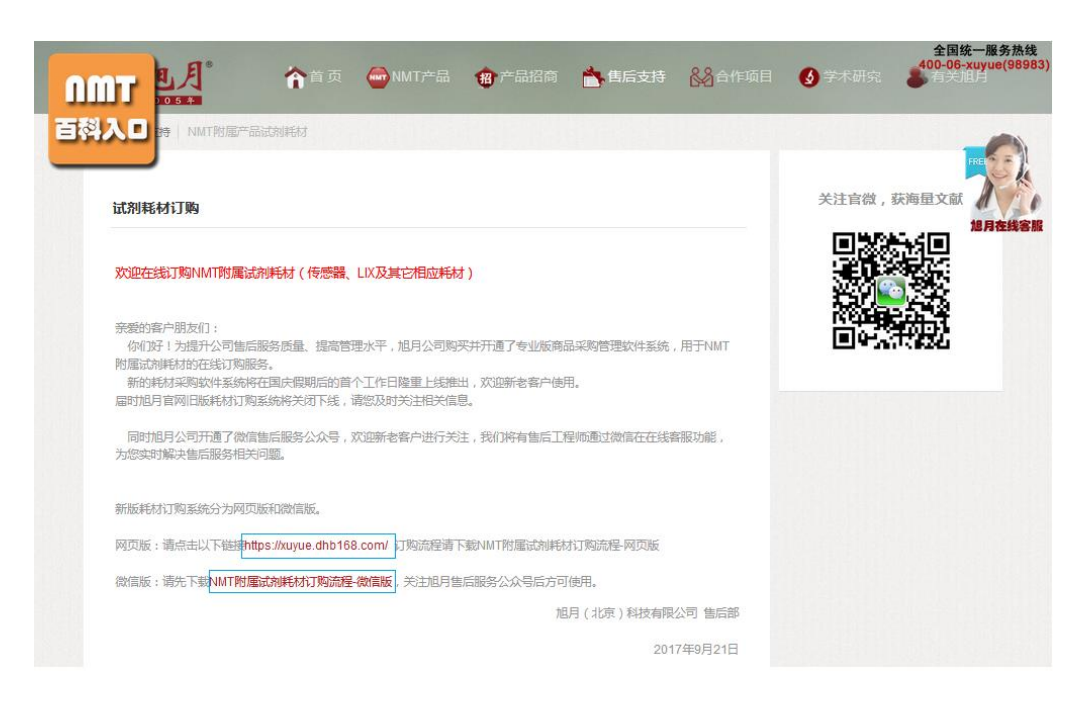

## 第二步: 注册商城

方法如下:

点击"没有账号?10 秒完成注册",填写手机号、识别码、获取验证码,点击"下 一步"设置登录账号、公司名称、登录密码、勾选"同意《订货宝服务协议》与《隐私 条约》",点击"完成"结束注册,如图:

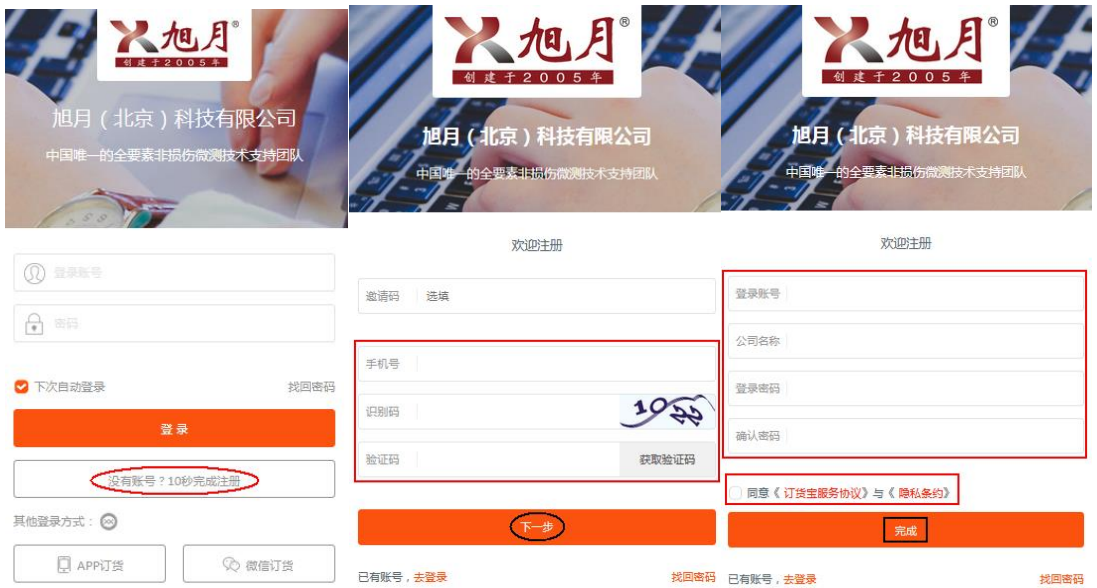

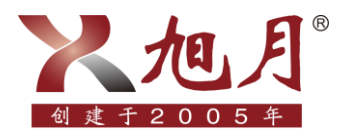

## 第三步:登录商城,完善信息(初次注册的客户一定要将信 息填写完整,以便日后下单)

方法如下:

完成注册的新老客户,可输入"登录账号"及"密码",点击"登录"进入商城, 如图:

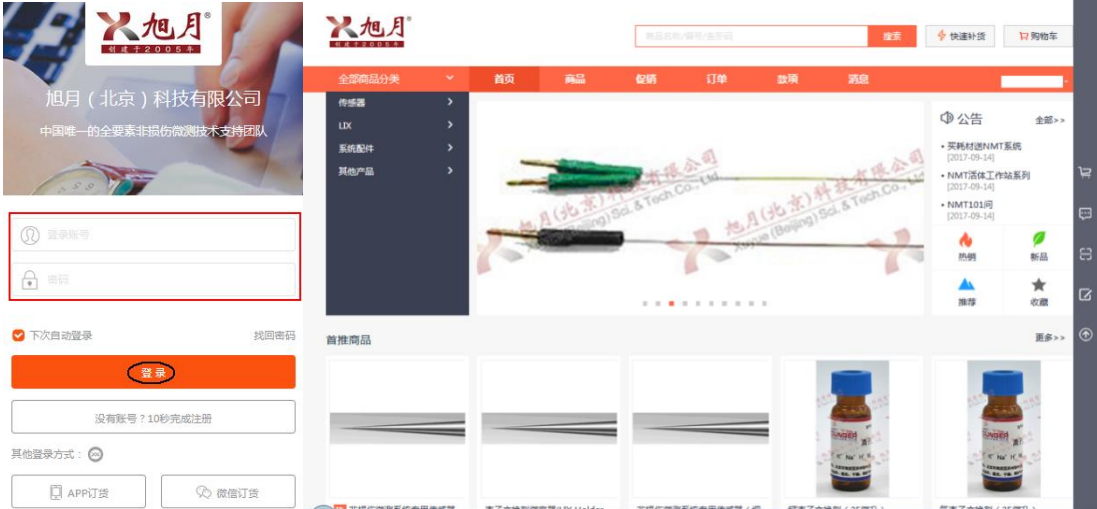

4 将光标移至商城右上方手机号码处,点击"我的账号"完善相关信息。完整填写账 号信息,以便卖家在您下单后进行回访,确认订单内容。填写的公司(或您所在科研单

海淀区苏州街 49-3 • 盈智大厦 601 • 北京 100080 • 电话:010-8262 2628 / 8262 2629 • 传真:010-8262 2629

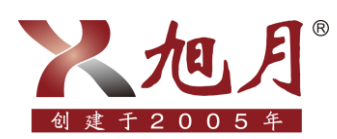

位)的财务信息会在您选择发票类型时自动显示,无需下单时再次填写。信息填写完成 后点击"确定",如图:

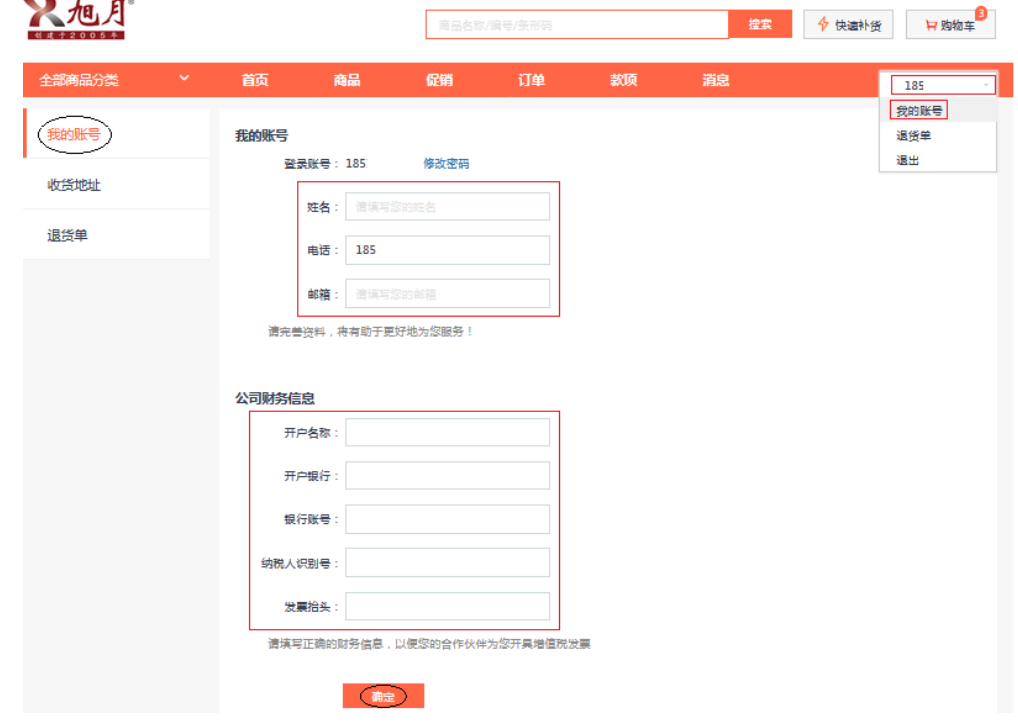

点击"收货地址",填写"客户名称、收货人、手机号码、所在地区、详细地址", 避免每次下单时重复填写,保证商品顺利到达。勾选常用收货地设为默认地址,点击"确 定"保存信息,如图:

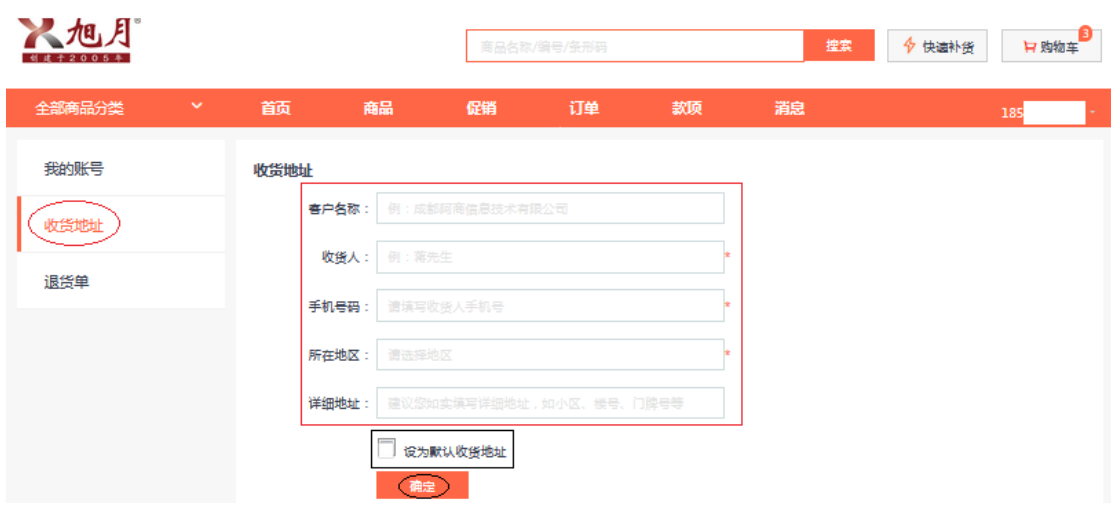

5

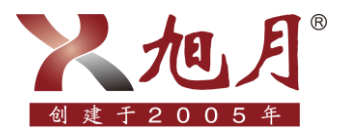

#### 第四步:选择商品

方法如下:

在搜索框中输入产品名称/编号/条形码查找您需要的商品,若不确定商品名称,可 点击该商品所属分类进行查找,如图:

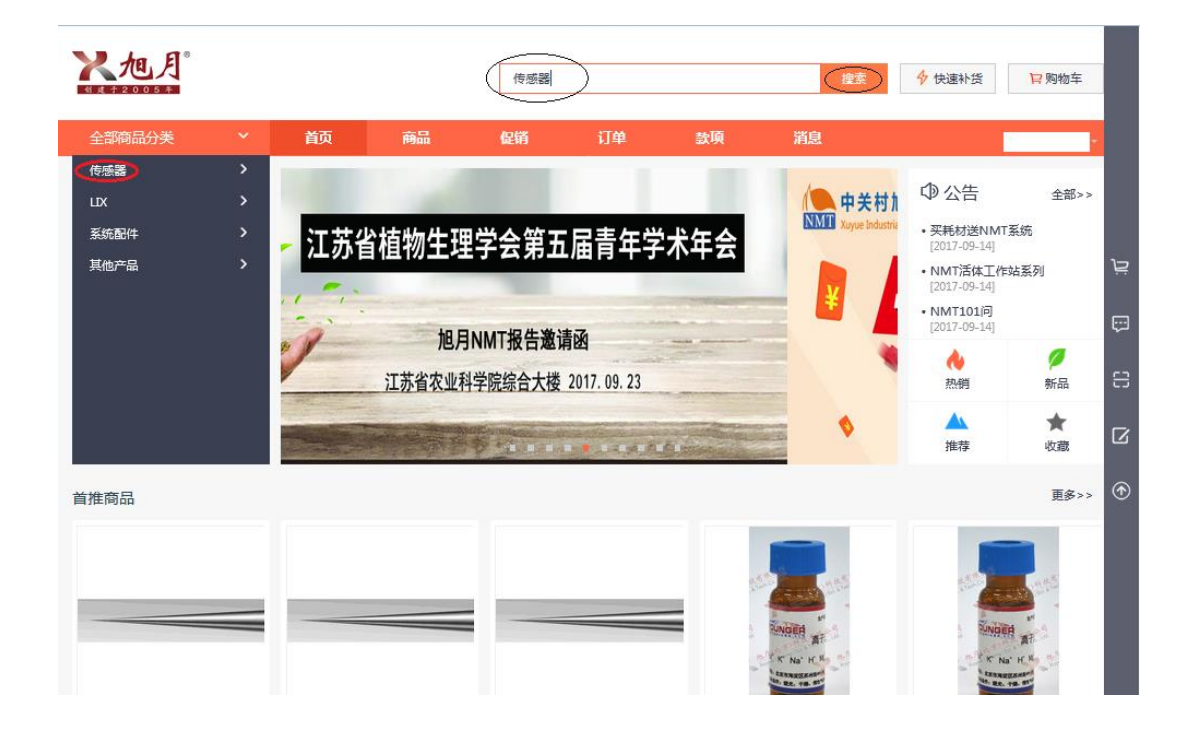

在分类查找时,可通过勾选相关信息对商品进行筛选,在明确了解所需耗材的情况 下,可直接调整购买数量并加入购物车;若无法对耗材进行准确选择,可点击商品,查 看商品介绍、用途、规格等信息,点击" ♡收藏"可收藏商品,点击"+"选择购买 商品的数量,再点击"加入购物车",如图:

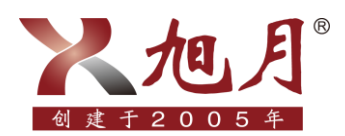

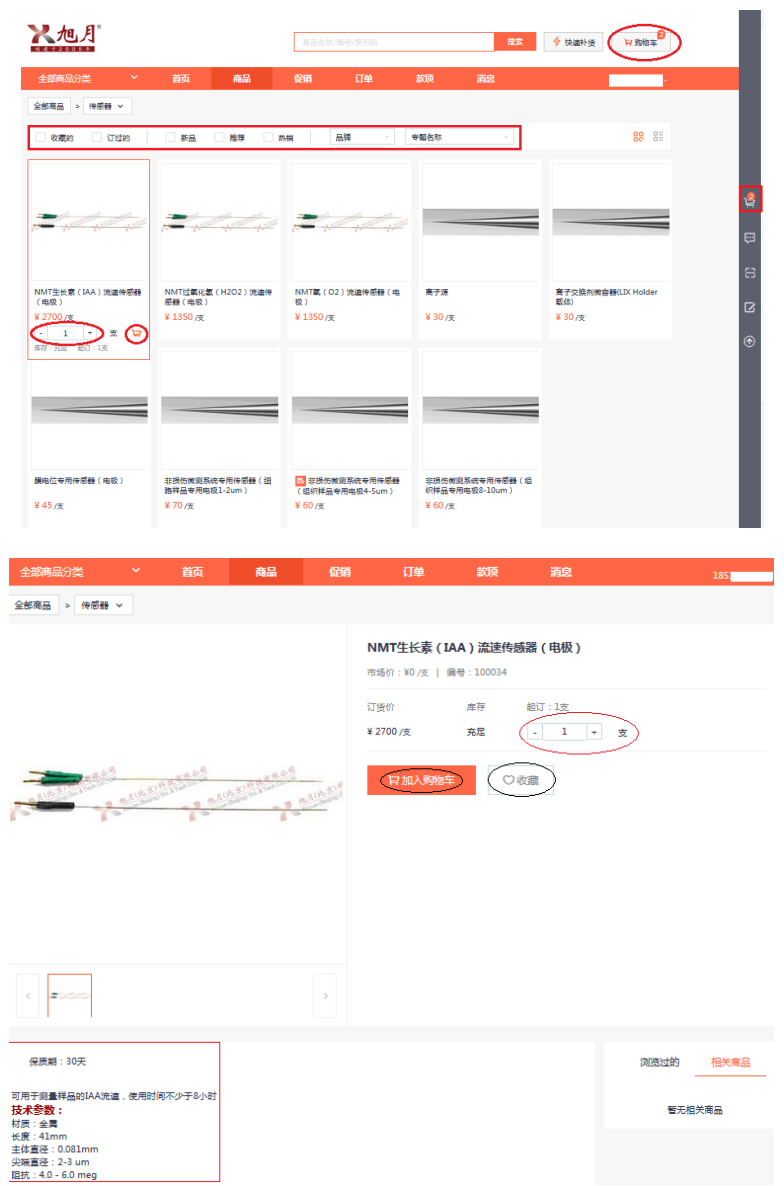

点击"购物车",可查看选定的商品,若商品的数量有误,可直接填写正确的购买 数量,若想对商品进行操作,可选定该商品将其移至收藏夹或直接删除,购物车内商品 信息检查无误后,点击"提交",如图:

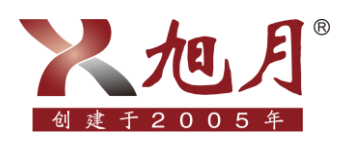

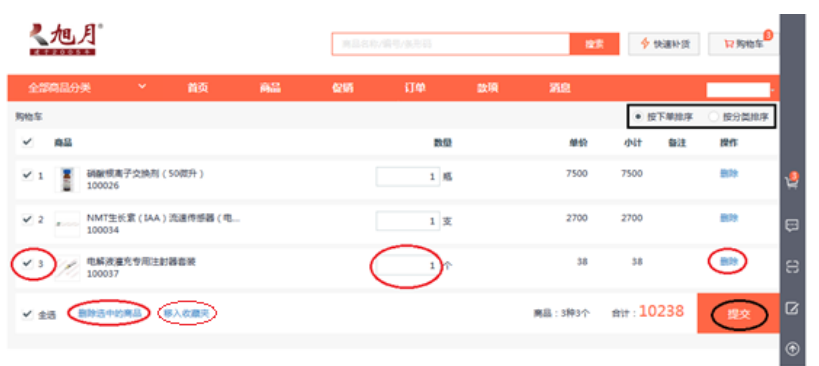

#### 第五步: 确认订单

方法如下:

订单提交后,网页跳转至订单页面,需要您选择"发票信息"及"交货日期,发票 信息即是否需要开具发票,若开发票需要填写相关信息(注册时若已将财务信息填写完 整,则开票时信息可自动生成,无需再次填写),交货日期为选填项,时间可选择在下 单当天算起的第五个工作日后的任一时间;如不选,我们会在规定时间内发货,如图:

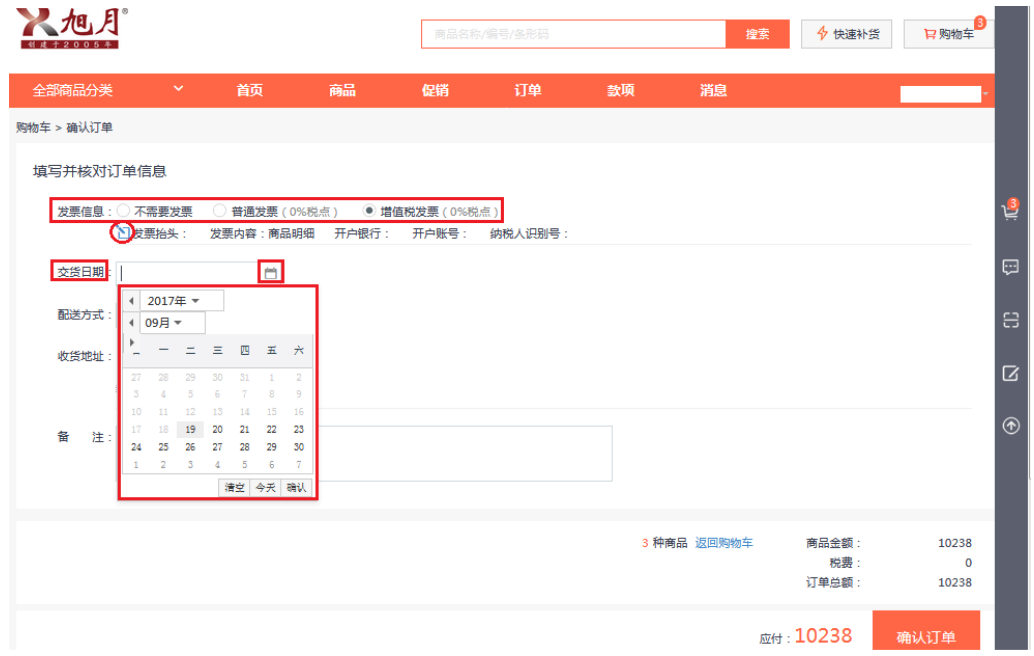

点击"配送方式"右侧长框并下拉,可选择您想要的配送方式; "收货地址"是在 您登录商城后,点击"我的账户"-"收货地址"项时,已经完成填写的,若本次的配 送地址与之前填写的地址不同,可点击"新增收货地址"填写相关信息,订单信息填写

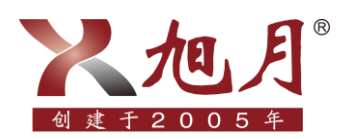

无误后,点击"确认订单",如图:

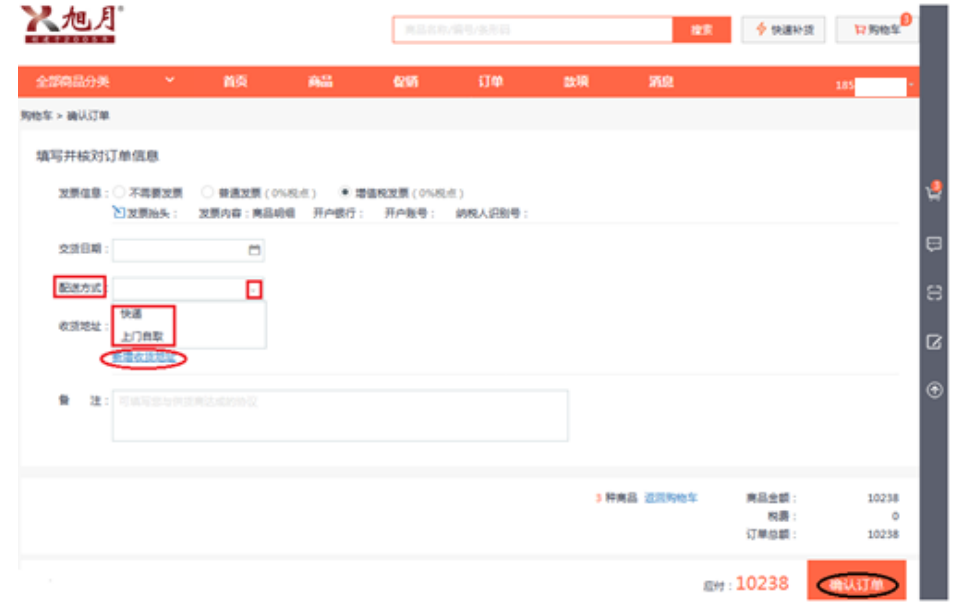

在购买商品时,若对商品或订单有疑问,可将光标移至商城右侧边框第四个图标进 行留言,待业务人员查看回复,如图:

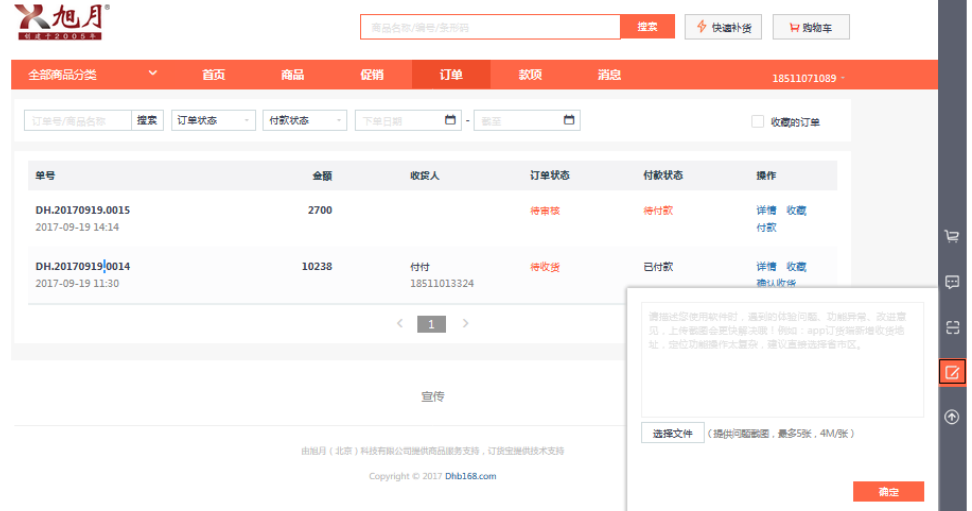

或使用手机微信扫一扫,扫描微信订货二维码,在"旭月售后服务公众号"输入您 的问题,等待业务人员的回复,如图:

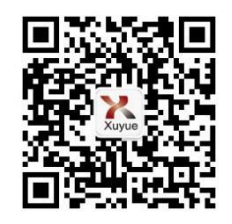

9

海淀区苏州街 49-3 • 盈智大厦 601 • 北京 100080 • 电话:010-8262 2628 / 8262 2629 • 传真:010-8262 2629

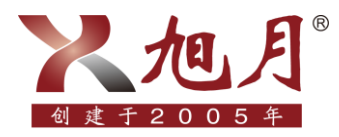

#### 第六步:支付货款

#### 针对不同的客户需求,本公司目前提供三种支付方式:

1、第一次下单客户可以货到付款:

为了方便客户进行实验,公司特规定客户第一次订购耗材时,可以先把耗材及发票 一起提供给客户,请客户及时报账。并且客户必须在下一次订购耗材前,结清上一次的 耗材费用。如果第一次的耗材费用没有到账,则第二次无法订购耗材。

2、老客户下单实行款到发货:

若非第一次进行订购的客户,公司实行款到发货,即客户下单后公司确定货款到账 后方可进行发货。

3、预存款客户:

使用预存款支付的客户需先与业务人员进行沟通,沟通之后可将部分资金转账至卖 家公司账户,待公司确认款项到账,为客户修改预存款金额后,相应账号的客户订货端 会显示账户余额,之后下单可选择优先扣除余额。

不同情况下,货款支付方法如下:

1、若账户完成了预存款且卖家已确认该笔款项到账,可勾选"使用余额",订单消费 金额会优先选择余额支付进行扣除,账户余额充足时,"还需支付"项则显示为 0, 无需选择支付方式,直接点击"确定支付",支付成功后,会显示以下页面,如图:

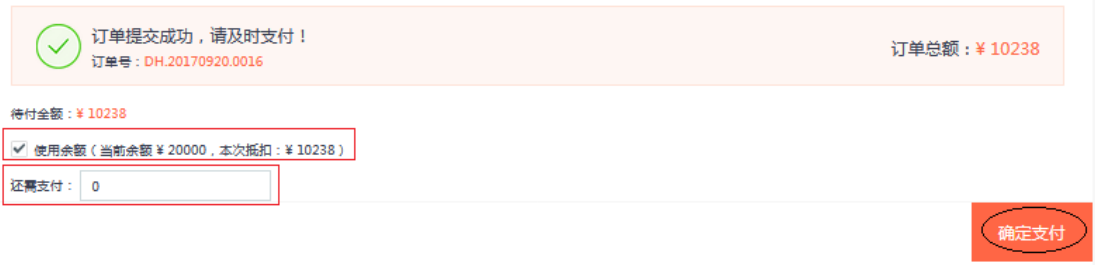

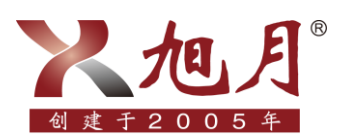

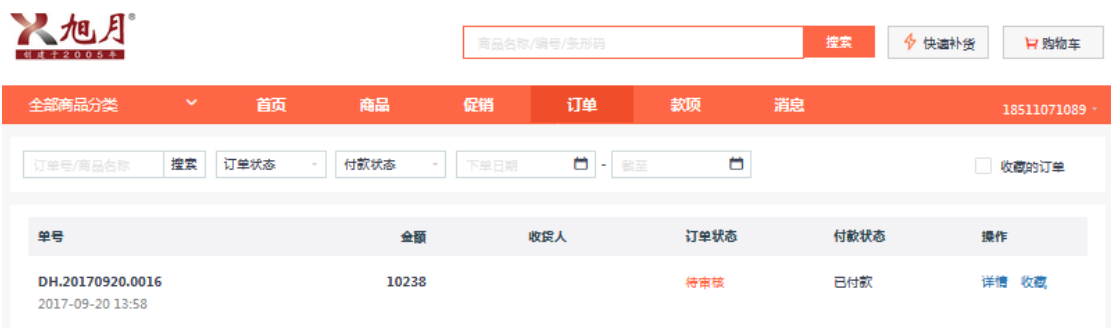

2、账户余额不足时, "还需支付"项显示金额为"订单金额-余额"后的数值, 需为本 次支付的金额选择支付方式,之后点击"确定支付",如图:

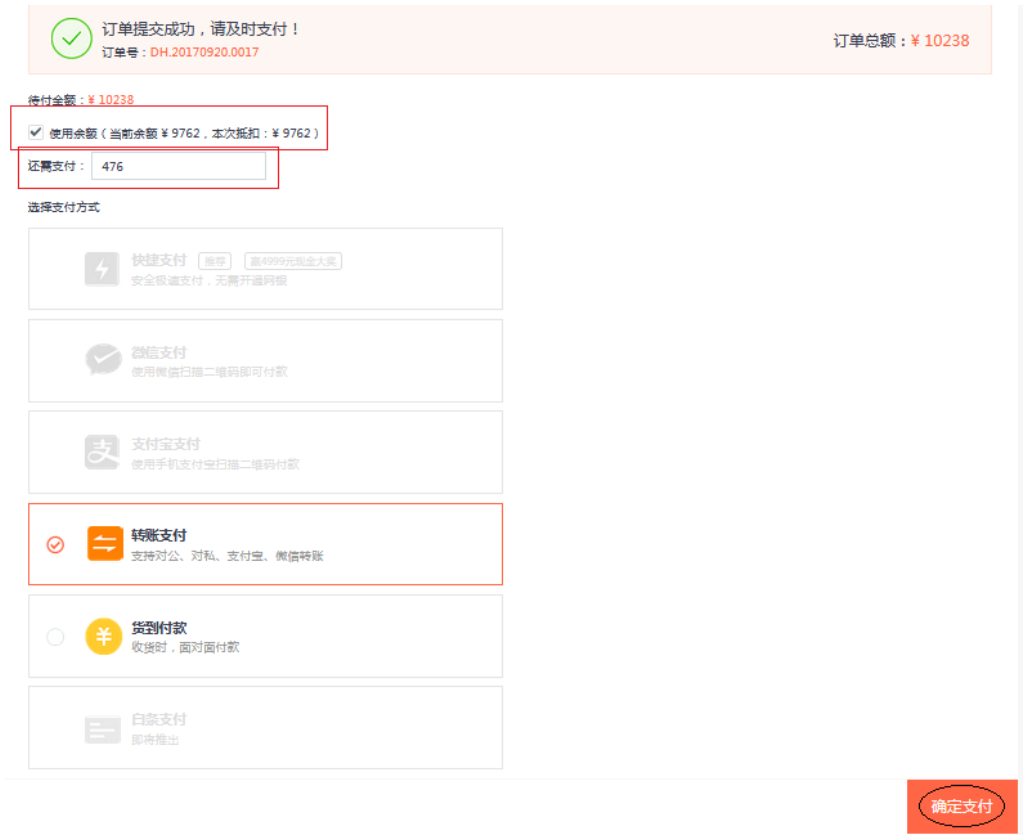

若账户未进行"预存款"或未开启"使用余额"选项, "还需支付"项中显示的金 额则为订单总金额,需为本次支付的金额选择支付方式,之后点击"确定支付",如图:

#### www.xuyue.net

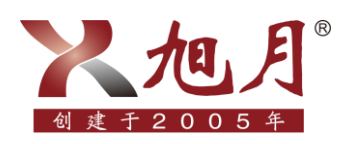

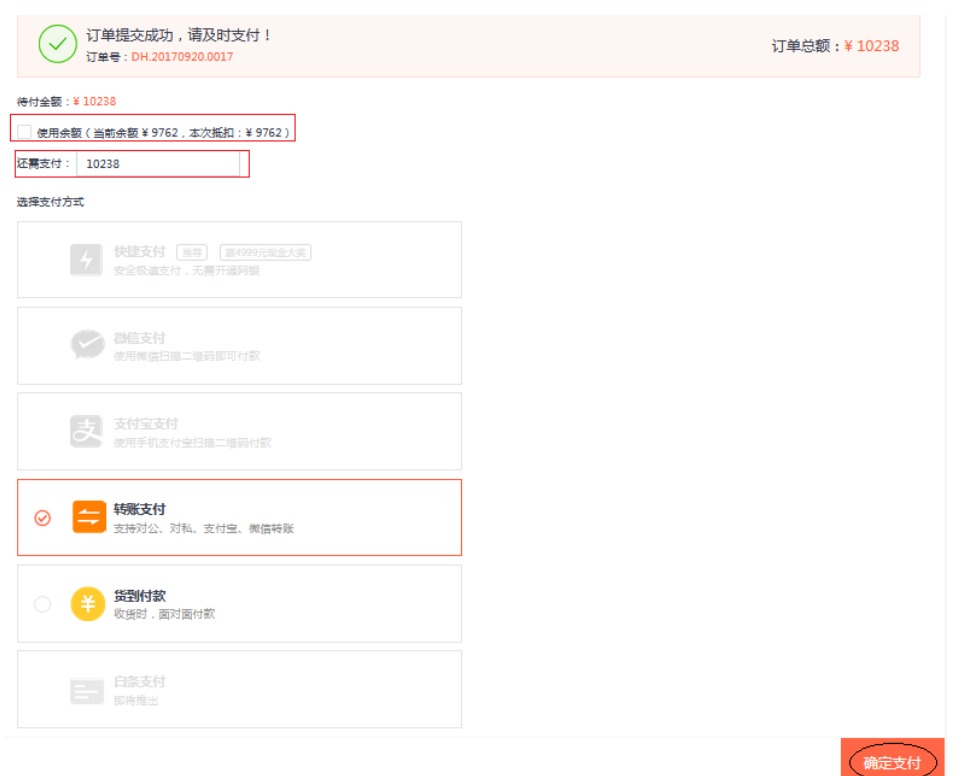

跳转至转账支付页面,选择"转账日期"后点击"确认",选择"汇款账号"(两 个汇款账号通用,优先推荐使用卫水士账号进行汇款),点击"确定",汇款成功后, 跳转至以下页面,说明下单结束,如下图。(付款成功后,公司财务会及时查账,我们 会在收到您支付的货款后变更付款状态,由"待付款"变成"已付款")

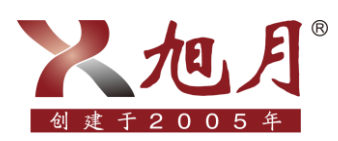

#### www.xuyue.net

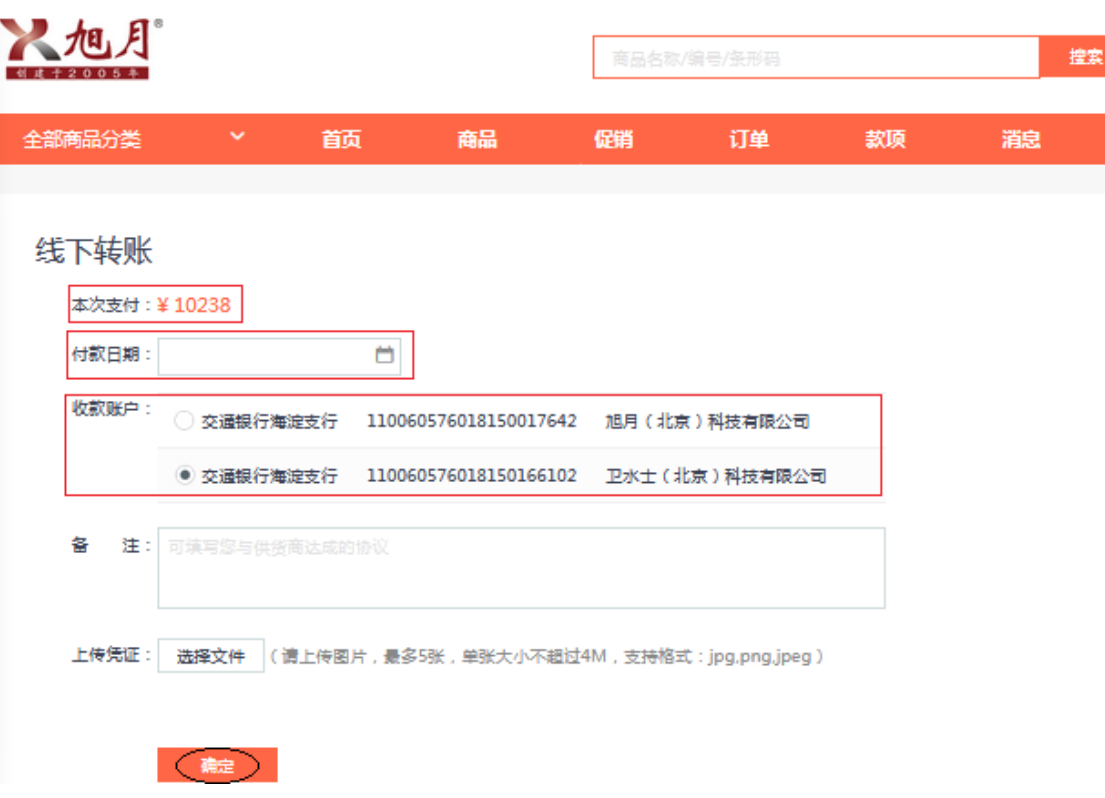

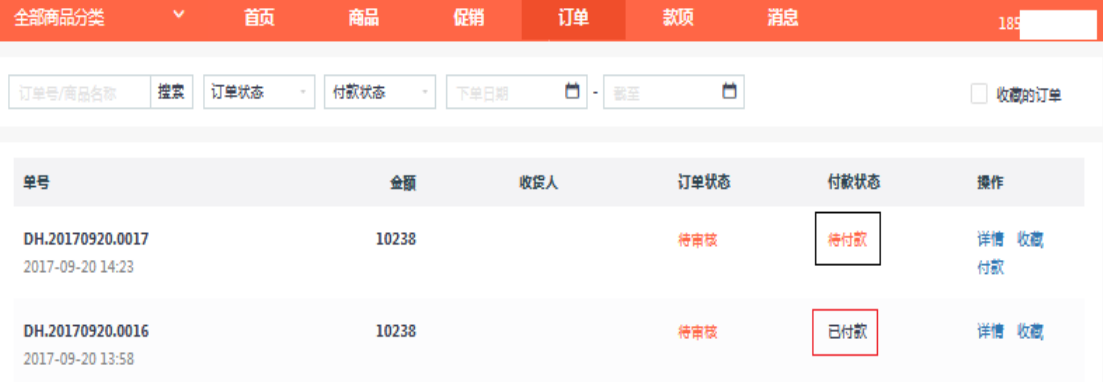

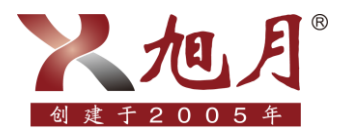

#### 第七步:确认收货

方法如下:

点击"订单"选择需要查看的订单,点击"详情",可对订单详情、出库/发货/物 流、付款记录进行查看,在卖家对订单进行审核之前,订单处于待审核状态,之后订单 状态随卖家操作自动变更,每笔订单状态产生变更时,也可在"消息"模块的"订单消 息"中查看,若还需购买该订单内商品,可点击"再次订购",系统即可生成相同商品 的新订单,下单流程参照上面所述,如图:

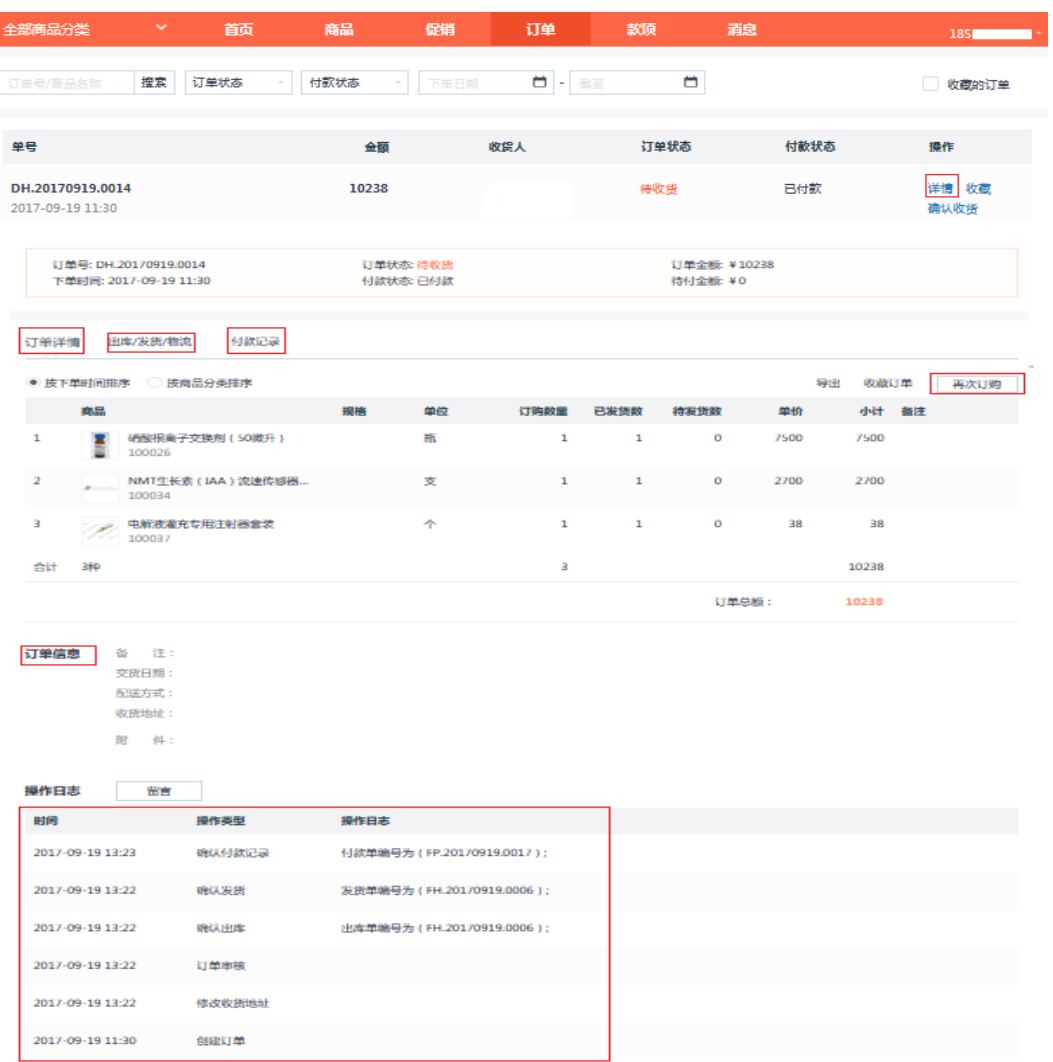

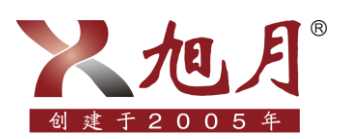

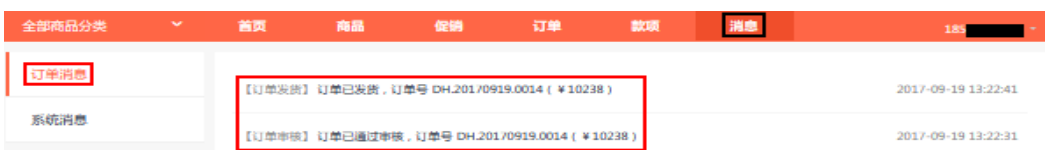

若该订单选择转账的支付方式,则在卖家确认货款到账之前该订单为待付款状态, 已经付过款的订单无需再次付款,未付款的订单可在此点击"付款"按照上面流程完成 付款, 待卖家确认款项到账后订单状态自动变更为已付款, 如图:

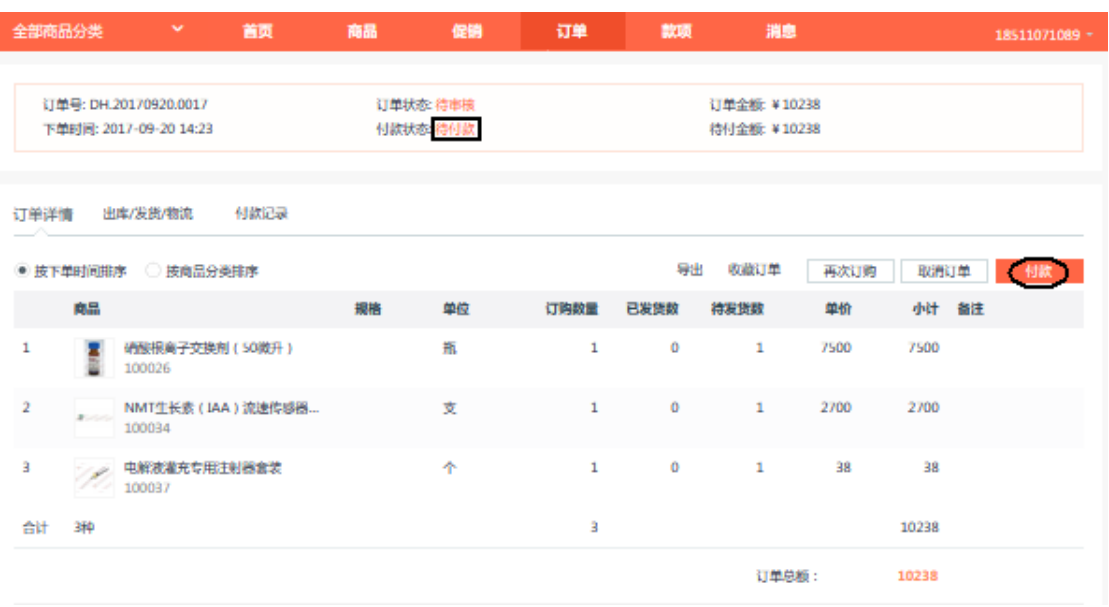

订单状态变为待收货后,可点击"出库/发货/物流"查看物流信息,收到货后点击 "确认收货"结束订单(发货后超过 10 天,未手动确认收货,系统将自动确认收货), 如图:

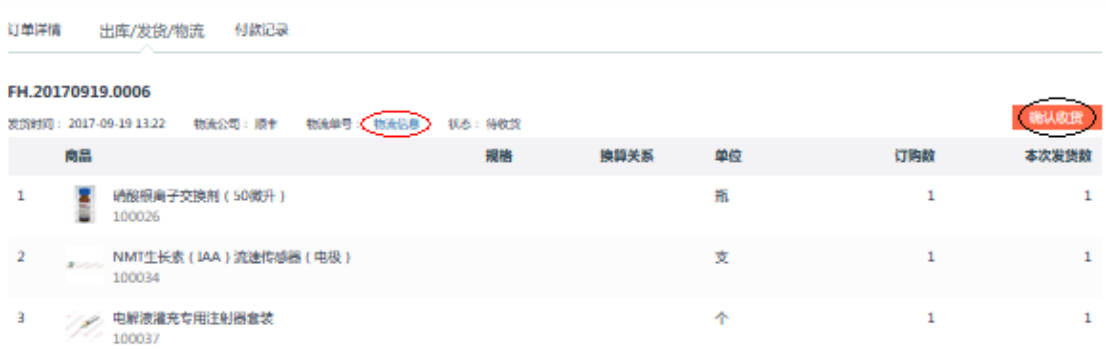

海淀区苏州街 49-3 •盈智大厦 601 •北京 100080 •电话:010-8262 2628 / 8262 2629 •传真:010-8262 2629